### **Parent Command Center Directions for False River Academy Parents**

Parents of children attending False River Academy may track their children's progress via the Internet. Using the Parent Command Center, a parent can check a child's attendance, grades, assignments, discipline, transcript, and fees. **Note:** Parents with elementary students will not see lesson plans or discipline information for their child/children as they are not used in the program at this level.

For security purposes, in order to create an account, a parent must supply information that matches the information contained in the school's computer system. A student information form containing this information will be provided. If there is no match, an account cannot be made. A parent would then contact the office to verify information. Usually it is a simple matter of making a name match (Ex… Parent's first name is "Charles", but the computer system has "Charlie").

#### **Navigating to the Parent Command Center**

Open your Internet, go to [www.falseriveracademy.org](http://www.falseriveracademy.org/) and as shown below, click the "**Parent Command Center"** tab. On the page that appears, click the link for the Parent Command Center (PCC) website address.

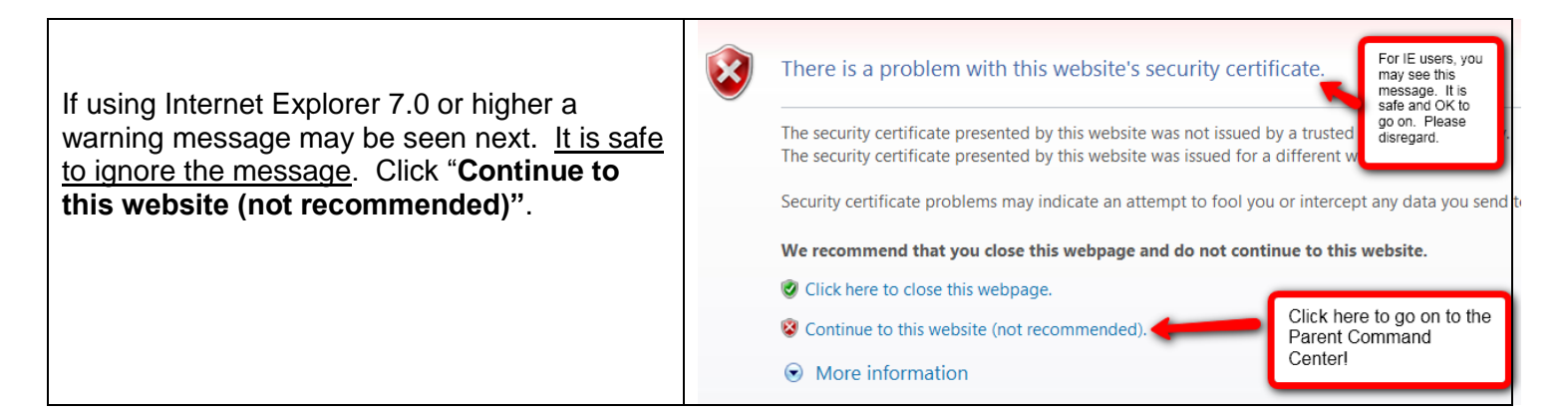

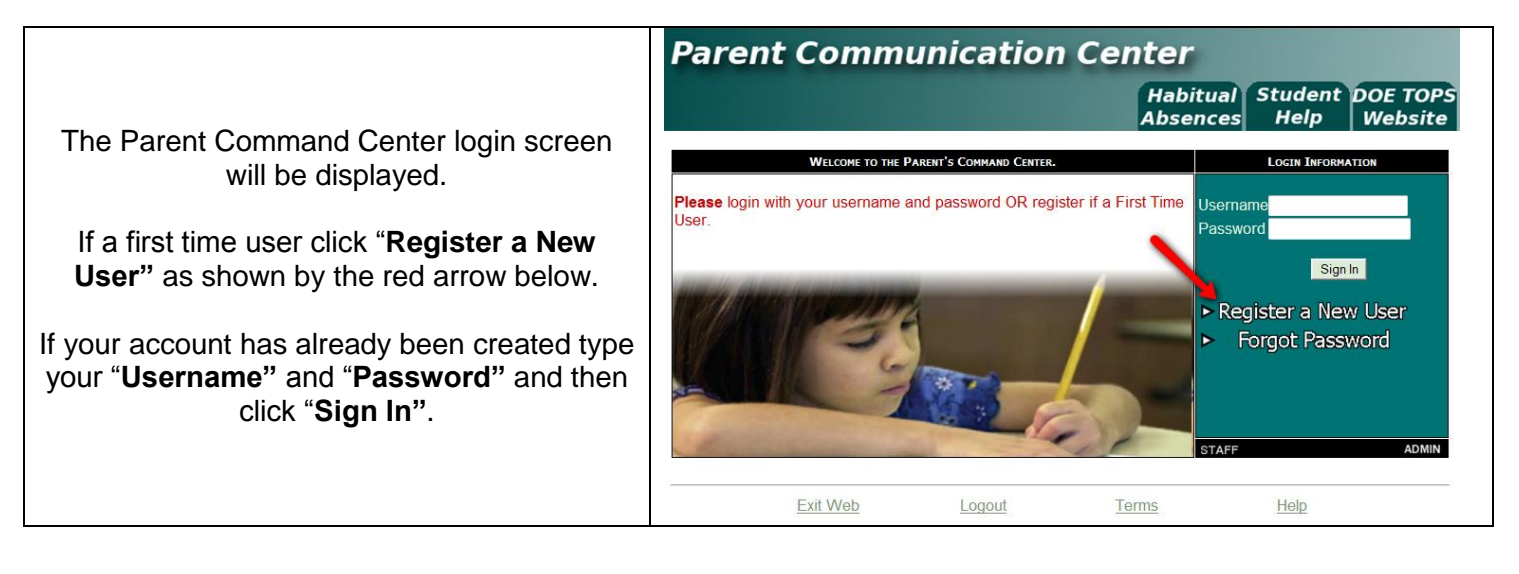

# **Creating a New Account**

Enter the requested information as shown below.

- "**First Name"** and "**Last Name"** should be the parent's first and last name.
- "**PSN"** stands for **Parent Security Number**. It is a five digit number used by the system to verify a  $\bullet$ parent. You will see the number under your name on the Student Information Form.
- When done, click "**Submit"**.

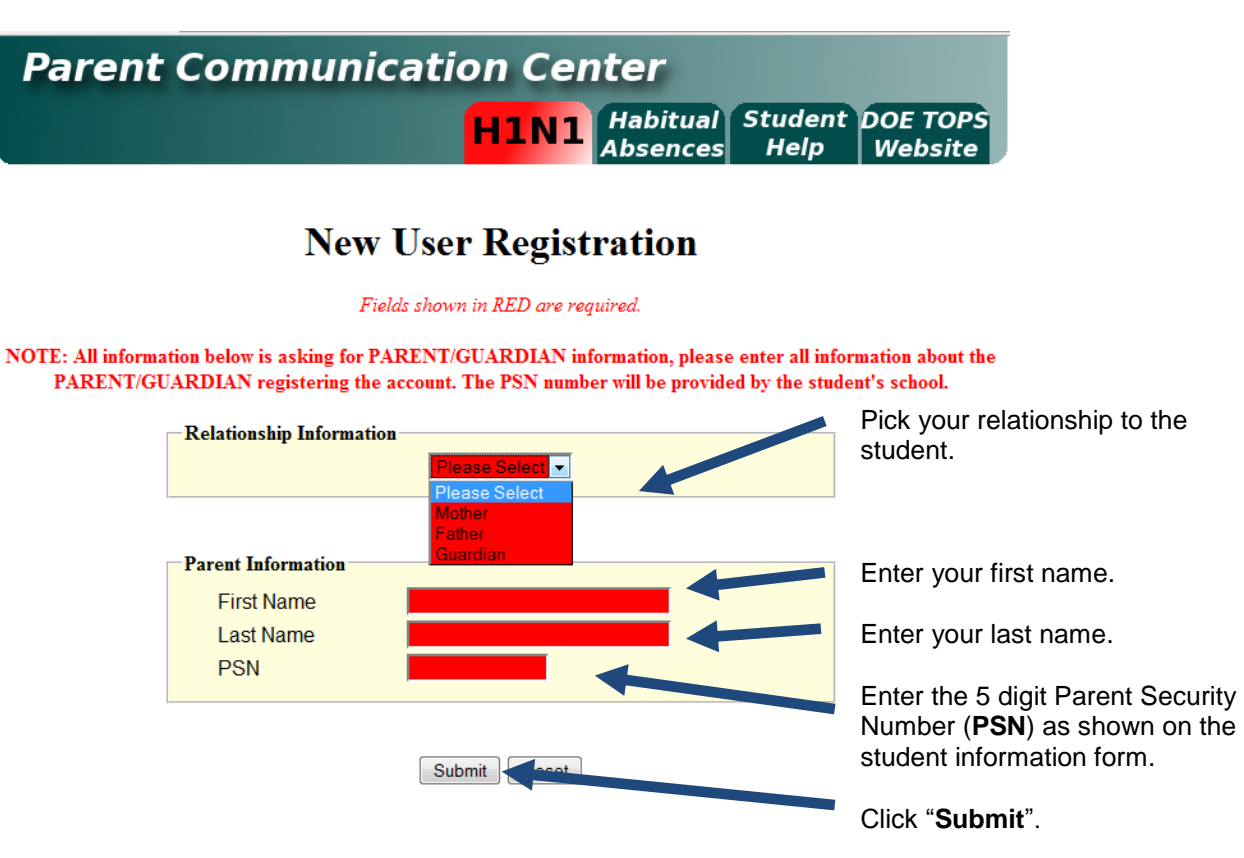

The system will check to see if the information provided matches with a student. If there is no match, you will see a message like below. The usual problems are related to...

- Names provided don't match names in the system. Example: "Christina" was entered as a parent first name, but the computer system has "Christine". Check the name on the student information form. Is it the same as the one used to create the account?
- The "**PSN"** field does not match the number in the computer system. Check against the PSN number on the student information form, or with the Secretary to verify.

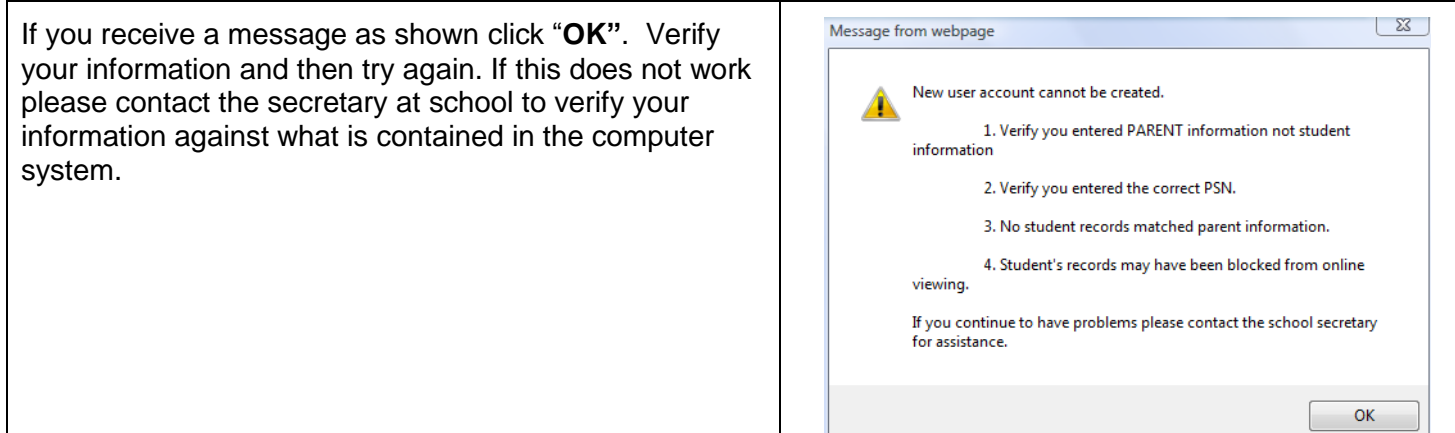

If the information provided to make a new account did match to your child, you will be allowed to create a login and password. Fill in the required information, as shown on the screen below. Click "**Submit"** when done.

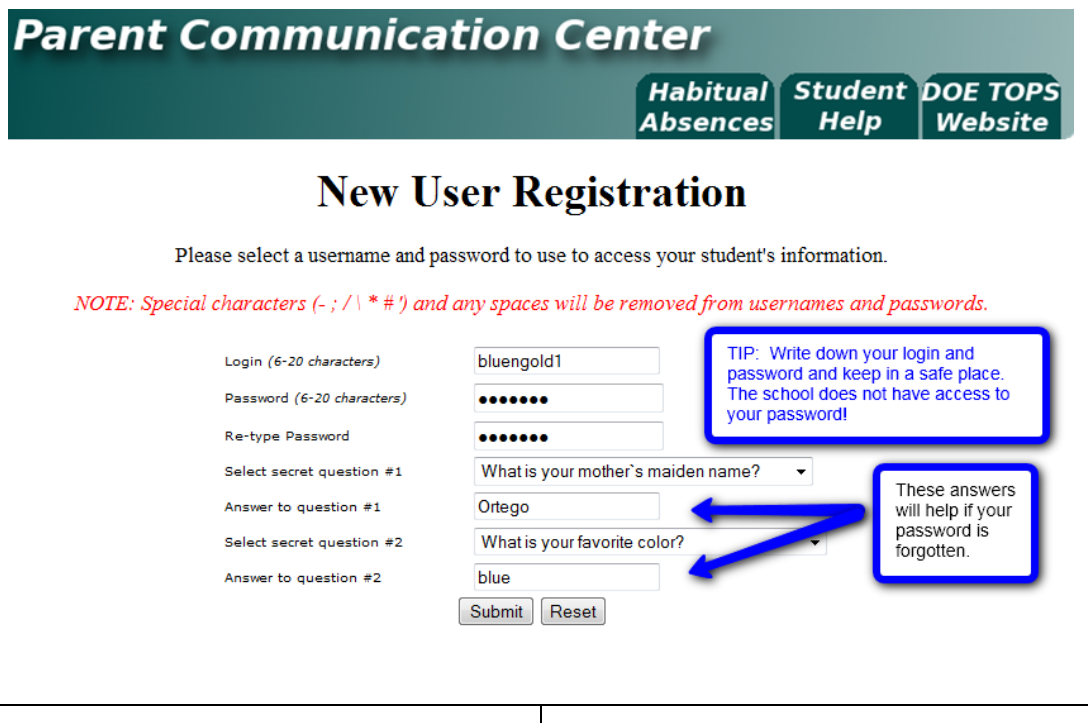

Once you have successfully entered the information a message will indicate your account was created successfully. Be sure you write down the account information entered since it is completely private and cannot be retrieved even by school personnel. Click "**Login"** to access your new account!

# **New User Registration**

**Account created successfully!** Please click the login button to return to the main screen.

Login

#### **I Forgot My Password. What Do I Do?**

Click the "**Forgot Password"** link, and then provide the answers to the secret questions from when the account was created. Click "**Submit"**. You will then be allowed to create a new password.

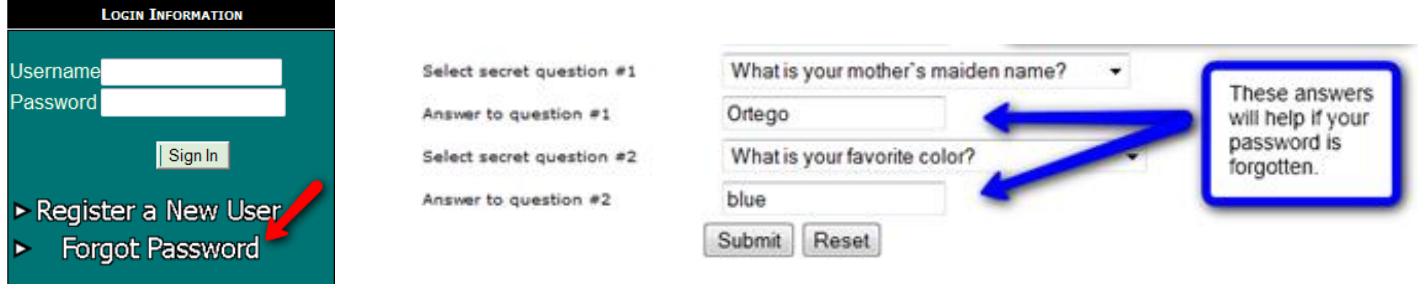

# **Using the Parent Command Center**

At the login page enter your "**Username"** (login) and "**Password"**. Click "**Sign In"**.

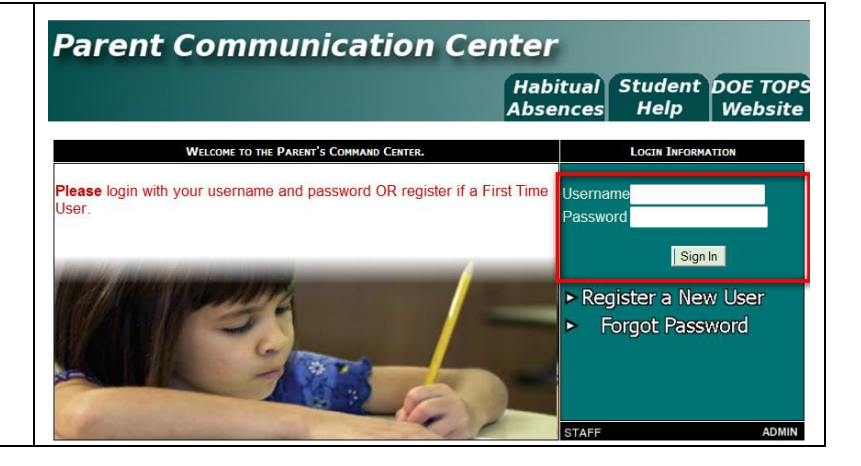

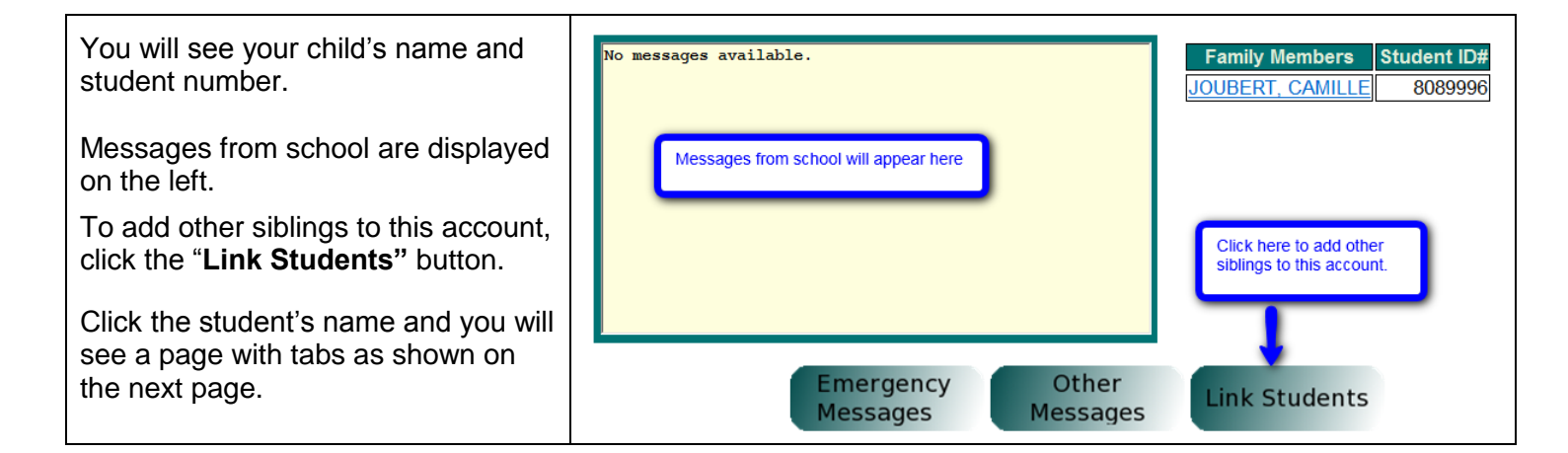

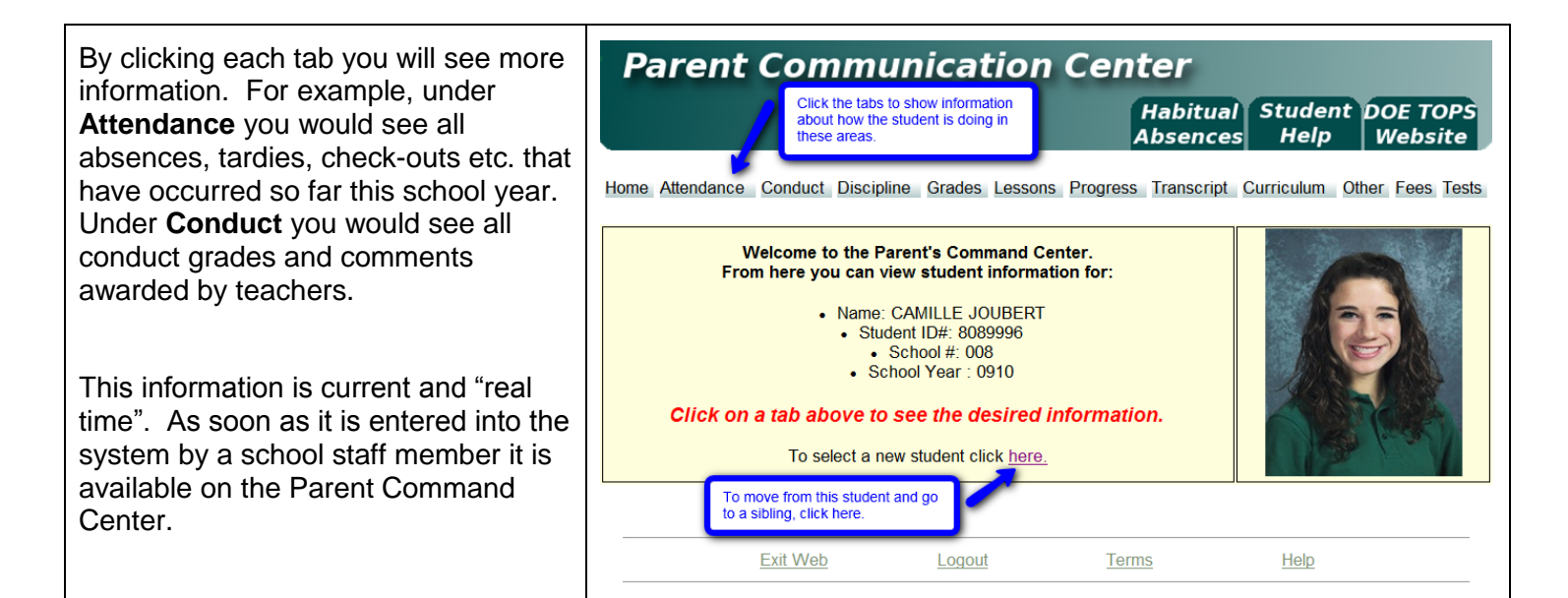

# **Grades Related Information in the Parent Command Center**

There are four tabs that show information about a student's grades. Each is discussed below.

Grades will show the current averages for the student in each class, along with semester and final averages. Think of this as a place to display information found on a report card.

Lessons will show assignment scores for each subject for the current grading period. Think of this as a place to display information found on a progress report. A user can change the time frame of the information displayed by choosing different time span in the "**Date Range"** drop down selection, then clicking "**Submit Request**".

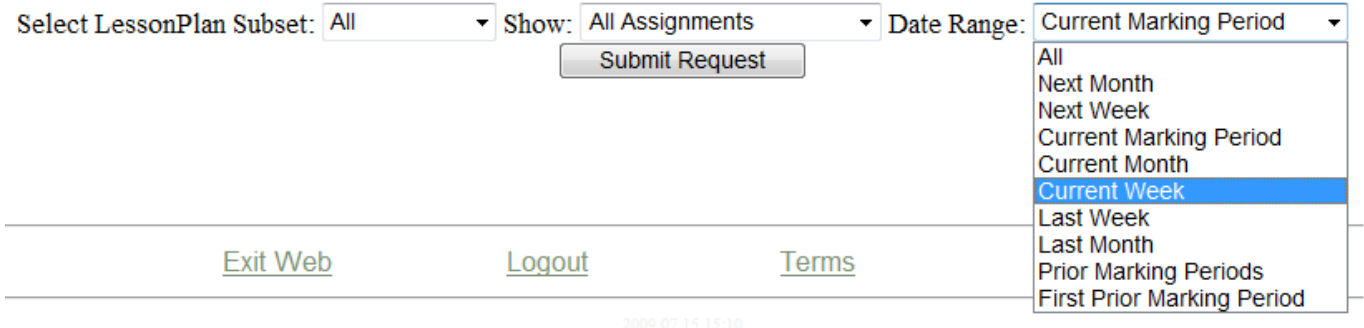

**Progress** will show all assignment scores for each subject for the entire year. Think of this as a place to check on assignment scores from previous grading periods.

# Transcript

will show a current transcript for a high school grade level student. If the student is in the elementary grades, grades for the current year will be displayed here.

#### **Other Tabs of Interest**

Other will show information about the school, grading periods, as well as school holidays.

**Fees** will show fees owed to the school as recorded by the School Secretary. Official written notification from school is considered the correct amount owed to the school.